## **CONFIGURAÇÃO DE FORMAS DE ENVIO (SIMULADOR FRETE)**

## 1) SIMULADOR DE FRETE

Dando continuidade a configuração das formas de envio, na aba **"Simulador".** Com essa ferramenta é possível identificar todas as formas de envio que foi configurada para determinado CEP de destino, no caso de entrega.

Como exemplo iremos colocar um CEP de São Paulo e um peso de 2kg e clique em **"Simular Cálculo"**, e a plataforma vai me mostrar quais são as formas de envio configuradas, nesse caso temos o Sedex e o PAC.

Então, basicamente, essa ferramenta serve para identificar quais são as opções de entrega que estão configuradas no sistema e também identificar e conferir se a tabela que foi cadastrada, de repente por uma transportadora, está fazendo o cálculo corretamente de acordo com as informações que foram imputadas na tabela.

Outro detalhe a ressaltar, é em relação aos Quilos, caso a embalagem de cubagem no caso de uma mercadoria maior, nós temos que inserir o peso **"Cubado"**, o Índice de Cubagem (é informado pelo fabricante), se o fabricante não informar o cálculo é a multiplicação das medidas da embalagem (altura, largura e comprimento), multiplicando os 3 você chega no índice de cubagem, e o índice de cubagem você multiplica por 300 e você vai ter o peso cubado em Kg.

## **Cálculo da cubagem:**

## **Índice da Cubagem = AxLxP Peso Cubado (em kg) = Índice da Cubagem x 300**

Se existir mais de uma embalagem/volume no meu pedido?

Neste caso, você vai identificar a cubagem de cada um dos volumes, e no final irá somar todas essas cubagens para chegar na cubagem total e por fim multiplicar por 300 para ter o valor do peso cubado em Kg.

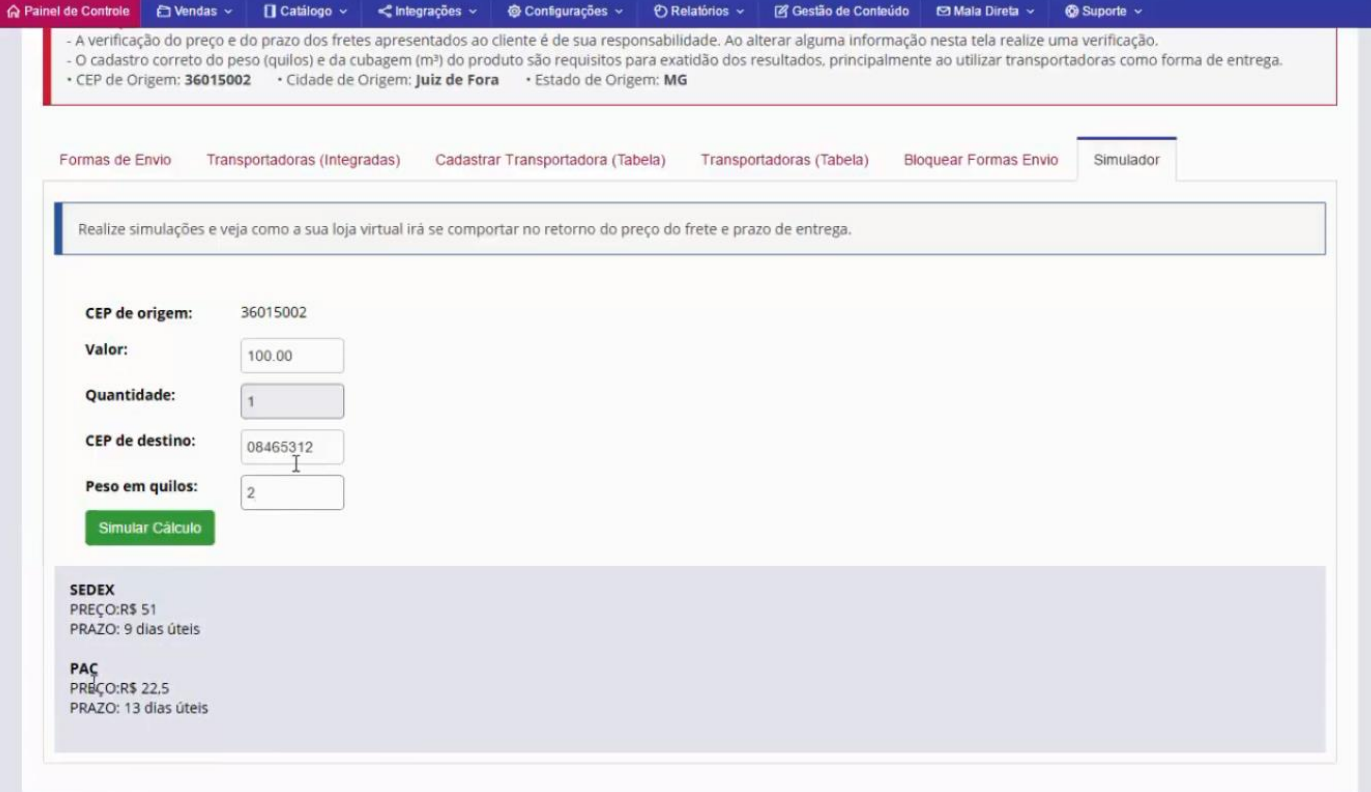